## Instructie techniek voor hybride onderwijs

- 1. Gebruik de docentenpc in de zaal (het systeem werkt niet met een laptop).
- 2. Log in op de pc met je NetID.
- 3. Gebruik de (video)tooling naar keuze (Microsoft Teams, Virtual Classroom, BigBlueButton, Zoom, Skype…).
- 4. Check in de tooling of de instellingen van de camera en microfoon goed staan.
	- Camera: 'Extron MediaPort200'
	- Audio speaker (output): 'Extron HDMI (Intel(R) Display Audio)'
	- Audio microfoon (input): 'Speakerphone (Extron MediaPort200 Speakerphone)'
- 5. Gebruik de headset of handmicrofoon (op te halen bij het Servicepunt).
- 6. Selecteer de gewenste view met het AV-bedieningspaneel: 'Full View,' 'Desk View,' 'Custom View'.
	- Het is mogelijk de view aan te passen middels 'Custom View' en de 'Control' en 'Save'-knoppen.

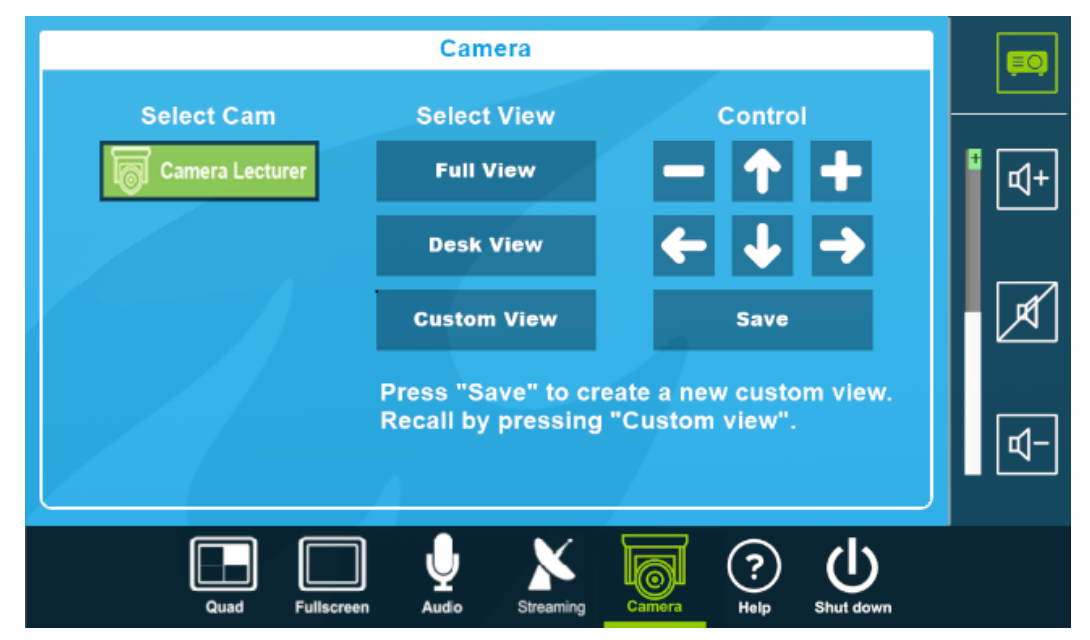

- 7. Om een scherm of het SMARTboard te delen met de online studenten: selecteer in de tooling het gewenste scherm.
- 8. Log uit op de pc na gebruik.

## Instruction equipment for hybrid education

- 1. Use the lecturer's PC in the room (the system does not work using a laptop).
- 2. Log in to the PC with your NetID.
- 3. Use the (video)tool of your choice (Microsoft Teams, Virtual Classroom, BigBlueButton, Zoom, Skype…).
- 4. Check in the tooling whether the settings of the camera and microphone are correct.
	- Camera: 'Extron MediaPort200'
	- Audio speaker (output): 'Extron HDMI (Intel(R) Display Audio)'
	- Audio microphone (input): 'Speakerphone (Extron MediaPort200 Speakerphone)'
- 5. Use the headset or handheld microphone (pick-up at the Service Desk).
- 6. Select the desired view using the AV control panel: 'Full View,' 'Desk View,' 'Custom View').
	- It is possible to adjust the view using 'Custom View' and the 'Control' and 'Save' buttons.

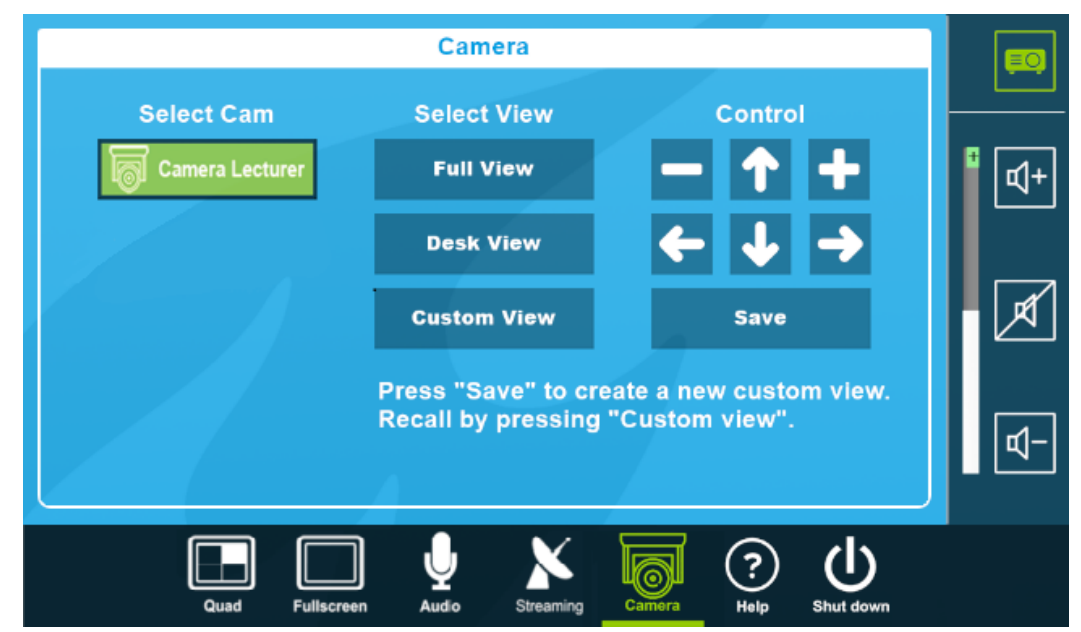

- 7. To share a screen or the SMARTboard: select the desired screen in the tooling.
- 8. Log out of the PC after use.